# *ATLAS COPCO PRINT SHOP*

Userguide

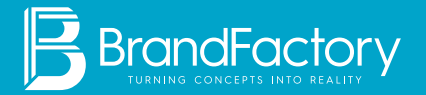

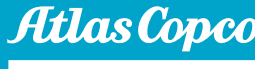

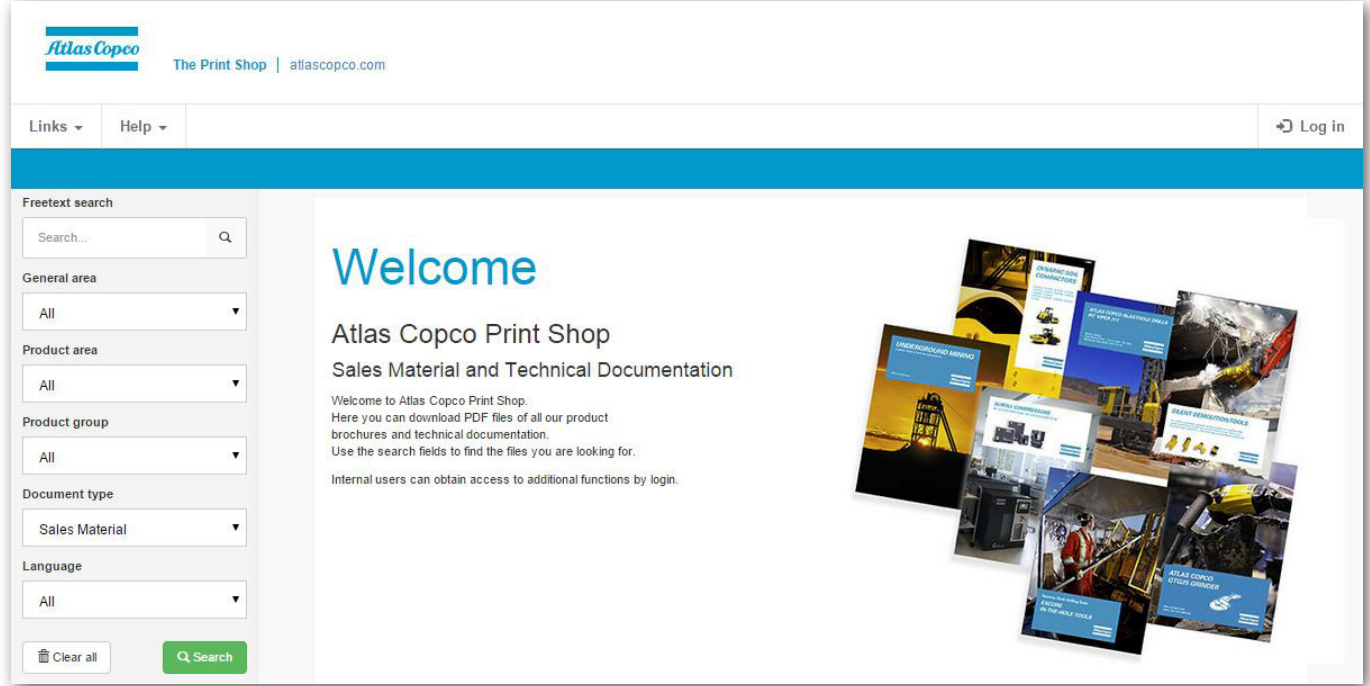

### **CONTENT**

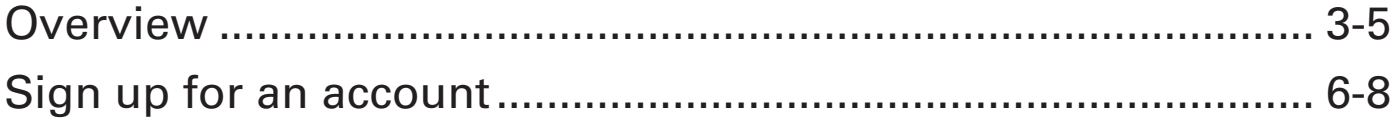

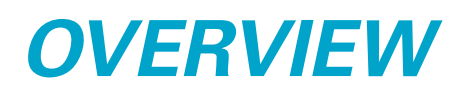

Go to www.podshop.se/atlascopco

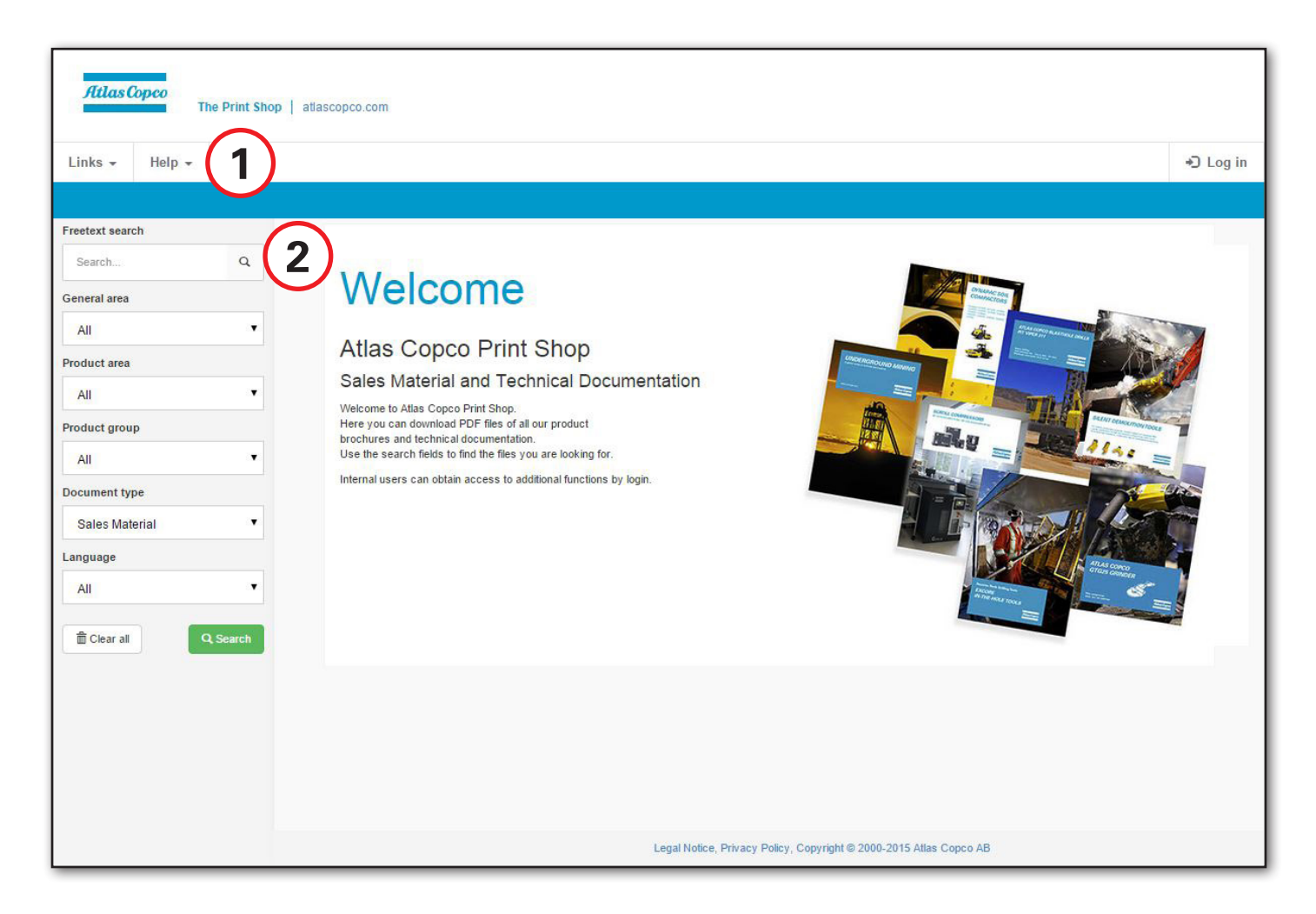

- 1: Menu bar. "Links" contains links to Atlas Copco and to Atlas Copco photo gallery. "Help" contains documentation (this document).
- 2: Free text search or search on article number (PMI) or search by filtering

Search can be made either the free text search or by using the search tree, or a combination of these. In the free text search you can write the product designation, product name or even the number of the brochure if you know it.

In the search tree you select by filtering the product area, product type etc.

## *SEARCH DOCUMENT*

Use the search function, either the free text search or by using the search tree, or a combination of these. In the free text search you can write the product designation, product name or even the number of the brochure if you know it.

In the search tree you select product area, product type etc.

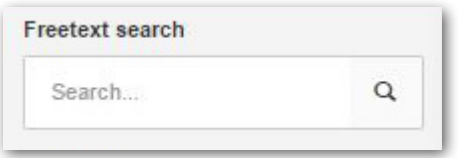

#### *Free text search or article number*

At least 2 characters or digits have to be typed in.

- When searching on an article number, it has to be specified from the beginning, and the search is automatically made with \* as wildcard at the end.
- The free text search is automatically made with \* as wildcard in both ends of the search string.

#### *Search by filtering*

When using the Product area search, you make the search more and more detailed by filtering.

You always start at the top, with General Area, then Product area Product group etc.

Language can be selected separately and is not affected by filtering the other categories.

If you don't want to use all categories, you just stop and leave the categories with the choice "- All -". When "- All -" is selected, it is not possible to filter out anything in the categories below that one.

Each time a selection is made, a filtering process is performed so that only valid choices are presented in the next field below.

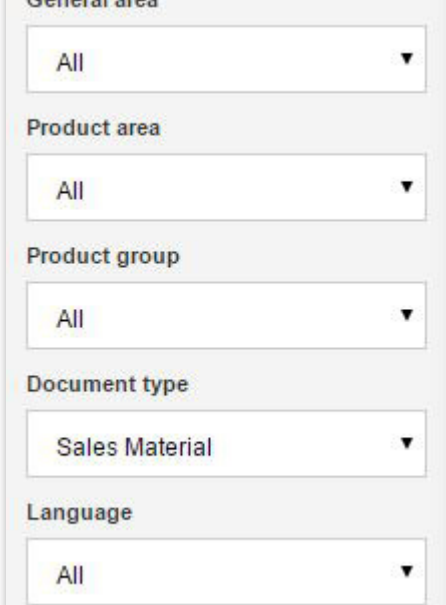

*Committee* 

#### *Combination search*

You can combine the free text search and the filtering search. For example, you can write a product namen such as "Cobra" and select the language you want in the filtering box below.

#### *Sort the serach result*

The search result can be sorted on publishing date, last changed, article number or description.

### *SEARCH RESULT*

The result of a search is shown in the area to the right of the page in the following way:

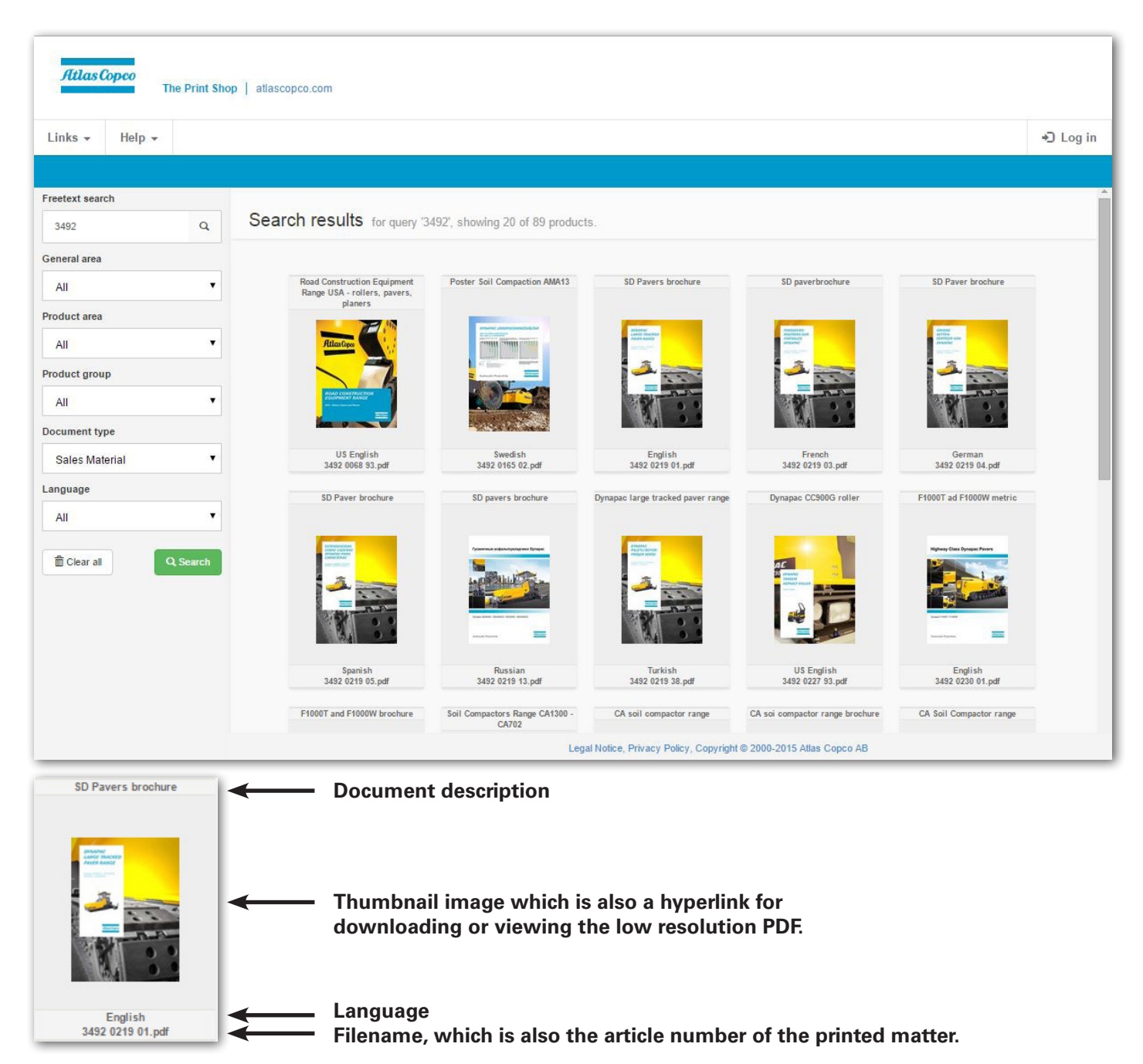

### *DOWNLOAD PDF*

It's possible to download a low resolution PDF of a document by searching for it and click on the thumbnail of the document in the Search result.

Select to save it or open it in your PDF viewer.

## *SIGN UP FOR AN ACCOUNT*

The Atlas Copco Print Shop is open to Atlas Copco employees only. If you are a distributor, please contact your AtlasCopco representative for more information.

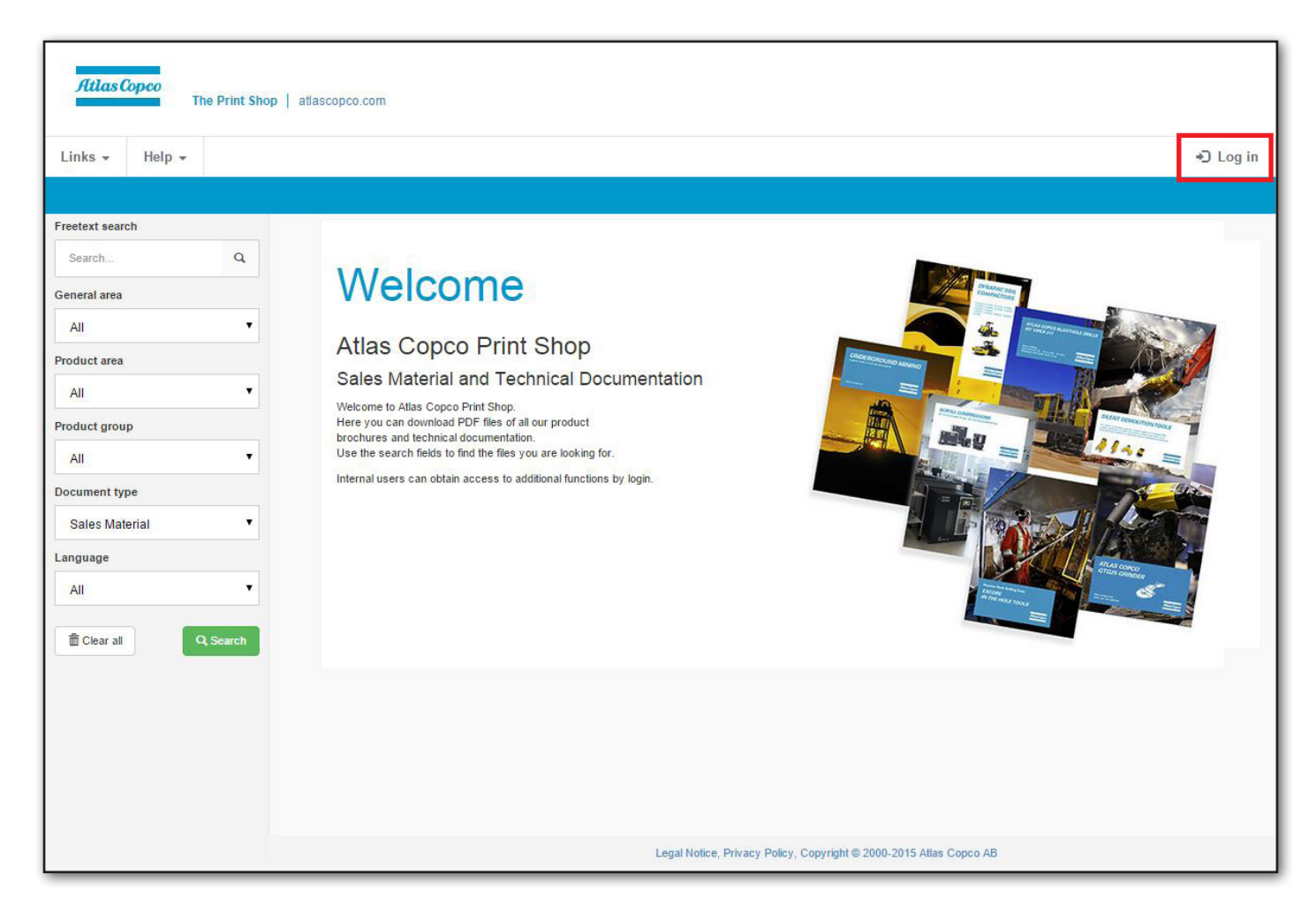

Click on "Log in"-button.

Then click on "Register new user" on next screen.

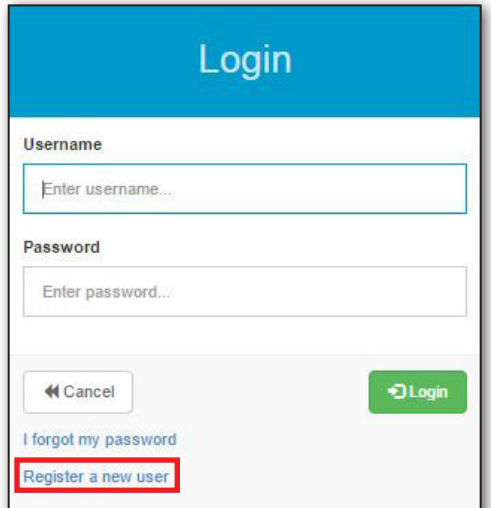

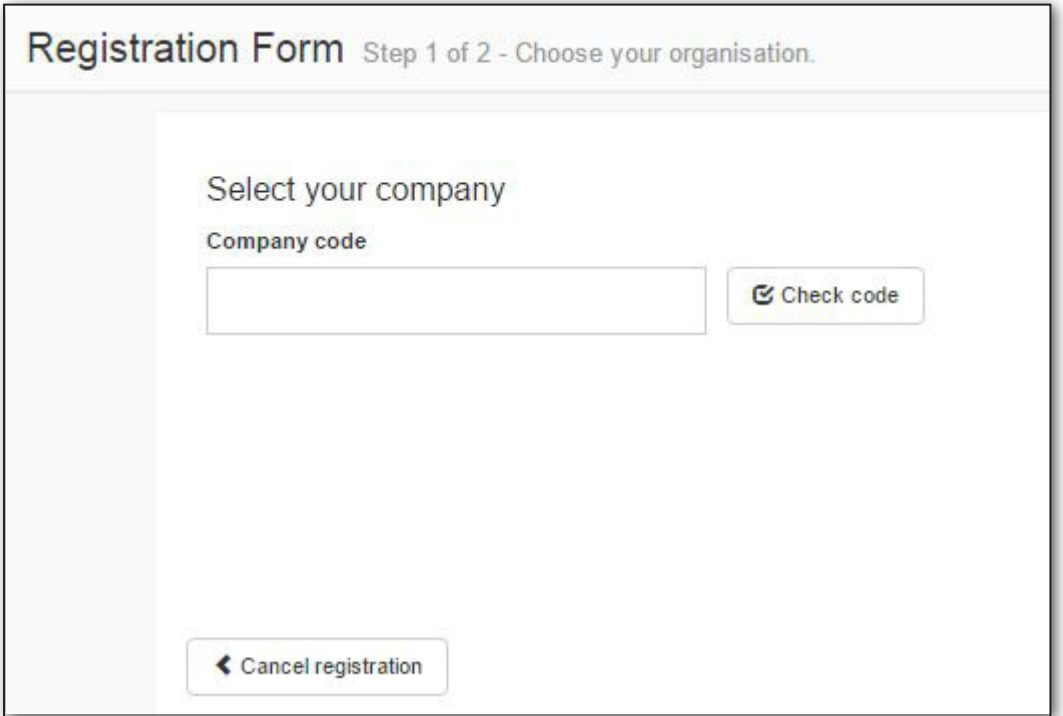

Enter your company code and then click on "Check code".

Info:

The company code is included in the Blue Book. If in doubt, ask your manager.

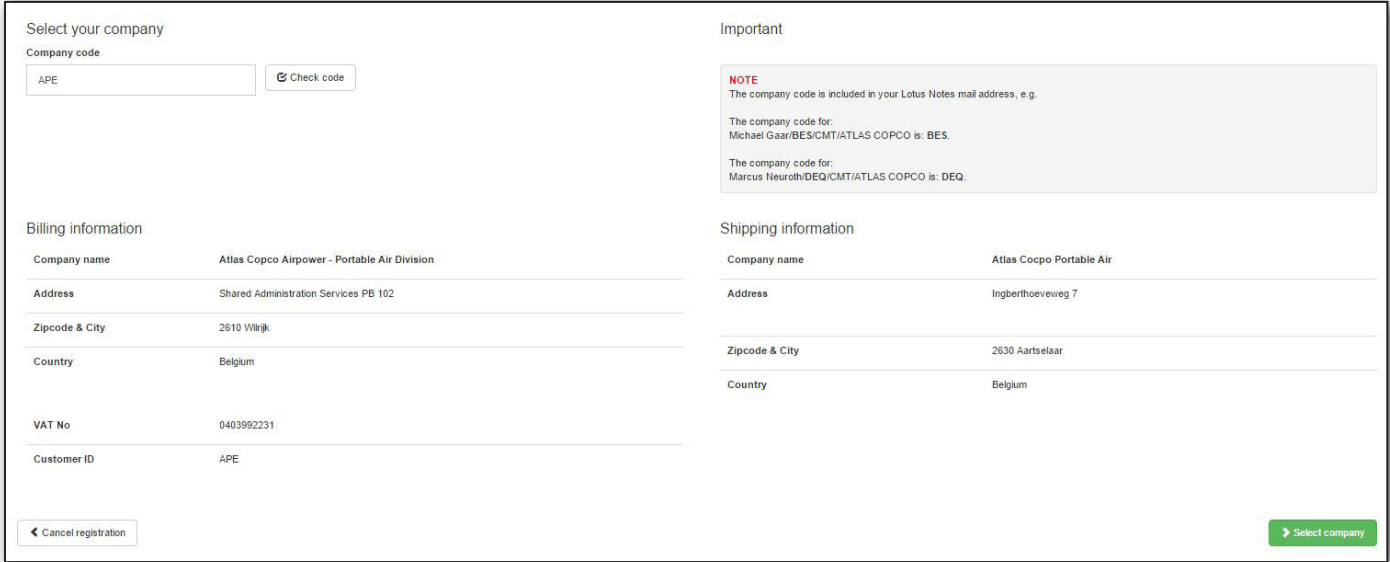

If your company is already registred in the system all company information will appear as above. Click on "Select Company".

If your company isn't in the system you will have to enter all information and create the company, see next page for more info. Fill in all company information. All fields marked with a "\*" are required fields. Click on "Submit registration" when you are done.

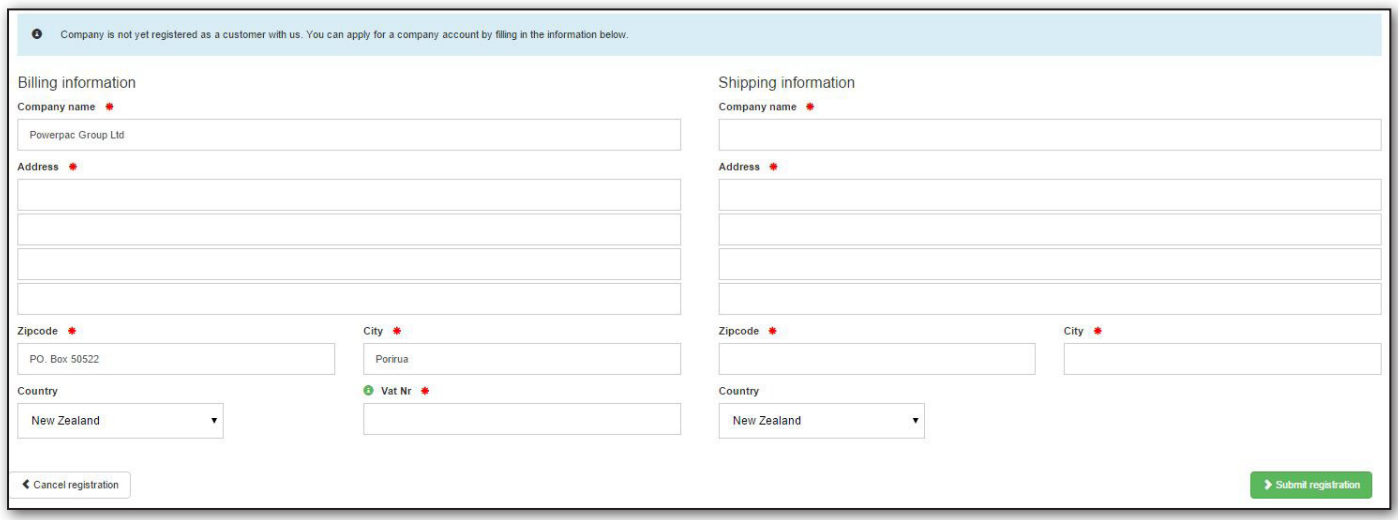

Personal information fields will appear after you click in submit registration.

All fields are important, but one field is very important, "Choose your main division". Choose the division that you belong to, when you click on submit once again an email will be sent to selected division and they will decide if you are authorized to get an account.

Fill in all fields and click on submit registration.

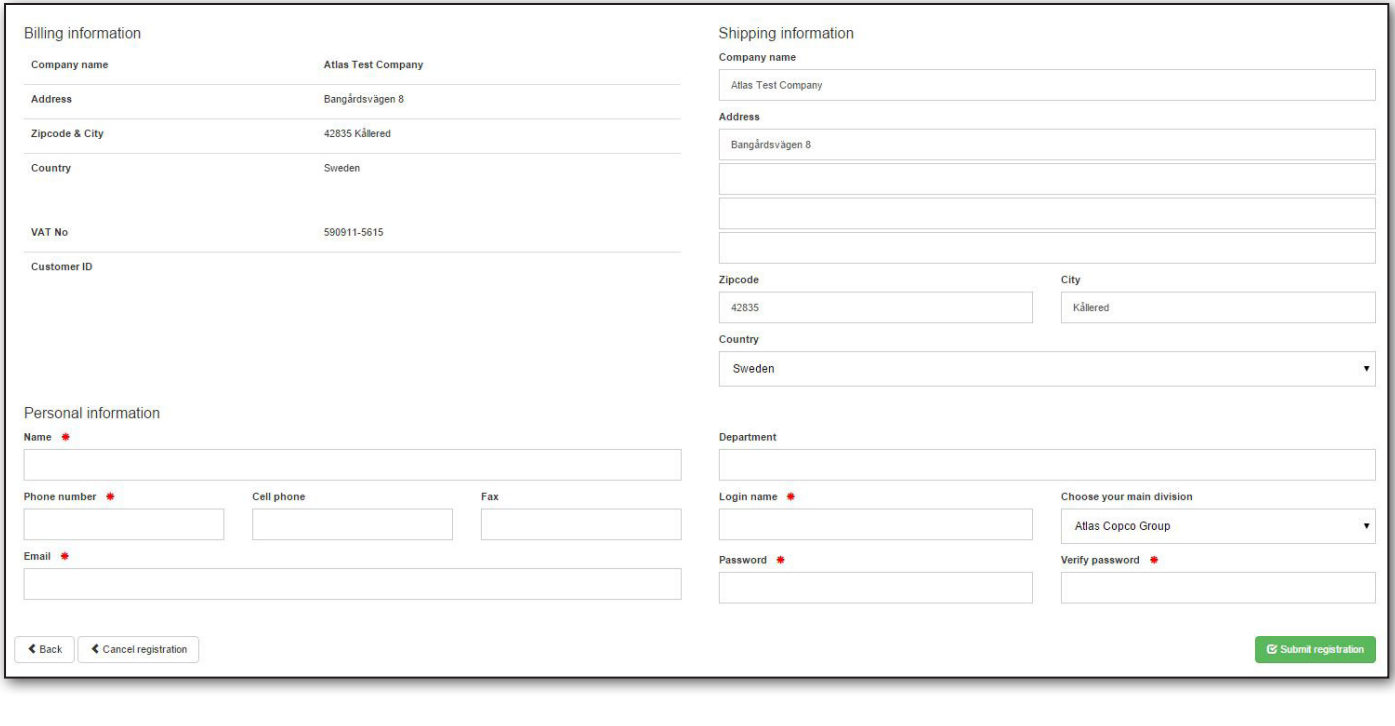

 $\bullet$ User registration submitted, you will get an confirmation mail when your request has been approved.

Your account will be active when the administrator of your selected company/ division has approved your request for an account. So you will not be able to log into the print shop right away. You will receive a mail from the system when your account has been activated.